# What is in this file?

Read this file for last-minute changes to Corel VENTURA 7 information that is not documented elsewhere.

# **Installation information**

### Introduction

THE SOFTWARE PROVIDED IS A THIRTY (30) DAY TRIAL VERSION ONLY AND WILL BECOME INOPERABLE THIRTY (30) DAYS AFTER THE INITIAL LAUNCH OF THE SOFTWARE APPLICATION. THIS TRIAL VERSION CONTAINS ONLY THE MAJOR MODULE OF THE RETAIL VERSION OF THE SOFTWARE AND THIS IS THE ONLY MODULE YOU WILL BE ABLE TO INSTALL. EXTRA VALUE COMPONENTS AND APPLICATIONS OF THE RETAIL VERSION OF THE SOFTWARE ARE NOT INCLUDED. ALL REFERENCES TO OTHER APPLICATIONS OR OTHER CD-ROMS THAT MAY APPEAR IN THIS TRIAL VERSION OF THE SOFTWARE ARE NOT APPLICABLE.

The full Retail version includes the following additional items that are not available in this trial version:

| Application                                                                                                    | Description                                                                                                    |  |  |
|----------------------------------------------------------------------------------------------------|----------------------------------------------------------------------------------------------------|--|--|
| Corel® WordPerfect® 7                                                                                                    | Corel WordPerfect 7, the innovative, feature-packed word processor, also provides a full, cost-effective SGML solution.                                                                                                    |  |  |
| Corel PHOTO-PAINT ™ 6                                                                                                    | New and experienced users can create appealing designs with this versatile painting and photo-editing tool. More than seventy filters are available to add special effects, as well as enhance and correct images.                        |  |  |
| Corel® CD Creator 2 Corel CD Creator 2 makes it easy to store and distribute valuable documents and publications. With its enhanced Data Editor, Jewel Case Editor and Disc Wizard, users can create CD-ROMs ir variety of formats. |                                                                                                    |  |  |
| Corel® DataBase Publisher                                                                                                    | The combined power of Corel DataBase Publisher and Corel VENTURA 7 helps users transform a database into a visually appealing catalog, report or Web document.                                                                            |  |  |
| Corel SCRIPT Editor TM                                                                                                    | This OLE 2.0-enabled scripting application is ideal for creating add-on utilities or automating complex, time-consuming tasks.                                                                                                    |  |  |
| archiving. Archived files can be                                                                                                    | el Versions facilitates file management by providing greater control over file e viewed in a history list and previous versions of a document can be retrieved. Corel ompare any two files to identify the text differences between them. |  |  |

Corel Barista TM Converting files to the Java

TM programming language is fast and effortless with Corel Barista. Users can create fully formatted documents, complete with text effects, columns and graphics, then convert them to Java without complicated programming. Converted documents can be viewed by anyone with a Java-enabled browser such as Netscape Navigator TM.

Corel® WEB.DESIGNER Web publishing is easy with this complete Web authoring tool. Web pages can be created from scratch or existing materials can be used to create a complete Web page with this application's user-friendly design tools.

| Corel® WEB.SiteBuilder   | This Web site management application lets users see and edit their entire Web site at once. Predesigned template and visual styles help create a unified look for the entire Web site. |
|--------------------------|----------------------------------------------------------------------------------------------------|
| CorelDEPTH               | Documents come to life with the 3D logos and text created in CorelDEPTH. Wizards are available to guide in the selection of depth, color and lighting effects.                         |
| InContext Editor         | New and experienced SGML users will appreciate the automatic tagging and verification features of InContext Editor.                                                                    |
| Corel MULTIMEDIA MANAGER | Multimedia files can be organized and managed on the desktop with this                                                                                                    |

Corel MULTIMEDIA MANAGER TM Multimedia files can be organized and managed on the desktop with this visual file management utility. Graphics files are displayed as thumbnail images for easy identification.

Corel CAPTURE TM Sophisticated, yet easy to use, Corel CAPTURE lets users isolate and save images from the application window for use in other documents. The size and shape of the area to be captured is determined by the user.

Envoy TM 7 Envoy 7 is a portable document technology that lets users publish files to an electronic format independent of the program that created the file. Corel VENTURA 7 documents published to Envoy 7 can be viewed on any Windows-compatible computer system the way they were originally formatted.

| Corel® Visual DTD ™ | Incorporating software provided by Microstar Software Ltd., Corel Visual DTD is |
|---------------------|---------------------------------------------------------------------------------|
|                     | designed to simplify the task of designing and editing complex Document Type    |
|                     | Definitions (DTDs) for SGML. The graphical interface allows for computer-aided  |
|                     | design and visual inspection and editing of DTDs.                               |

ATM® 4.0 Lite To enable users to install Type 1 fonts, Corel VENTURA TM 7 comes with Adobe Type Manager® 4.0 Lite.

#### Plus

- · 1,000 fonts
- · 20,000 clipart images

- · TWAIN-compliant scanner support
- · Color Manager Wizard
- · SGML Import Wizard and Utilities

### **Installing Corel VENTURA 7**

When installing and uninstalling this application, take note of any color profiles, scripts or sample files that you may have modified and saved to its original name. To prevent the removal or overwriting of your current color profiles, scripts or sample files that you may have modified, ensure that you first copy the modified files to another location before installing updates or uninstalling this application.

Disk space required for this installation may vary depending on drive configuration. For example, a 2Kb file will occupy 16Kb on a 1Gb drive and 32Kb on a 2Gb drive. The install bases it's calculation the actual file size and not the required disk space size. Therefore, if the installation is performed on a large, partitioned drive, that is quite full, lack of space errors may be encountered towards the end of the installation.

Corel does not recommend installing Corel Ventura 7 applications over a previously released version (e.g., Corel Ventura 7). Please ensure that you install Corel Ventura 7 applications to a separate folder.

As a precautionary measure, please restart your Windows session following installation and registration of this product to ensure that the Internet connection is terminated.

When registering this product via the Internet, the active provider connection will be used. If there is no active connection to an Internet provider, a prompt will appear for provider selection.

#### **Bypassing AUTORUN**

Microsoft Windows 95 provides an AUTOPLAY feature that runs while you insert CD-ROMs into the CD-ROM drive. Corel VENTURA supports this feature by launching AUTORUN.EXE after you insert the Corel VENTURA CD #1. To bypass this feature, press SHIFT while inserting CD #1.

#### Remaining files after UNINSTALL

You can choose to uninstall Corel VENTURA 7 using the UNINSTALL program. UNINSTALL does not remove any files you created. If you perform an uninstall and files still remain, you can use the Windows 95 Explorer to delete them. If you rename shortcuts, UNINSTALL won't be able to delete them.

#### Uninstalling files remaining in memory

When uninstalling components from Corel VENTURA, you may notice that some files cannot be deleted because they are in use by Windows 95, or another process. To bypass this, restart Windows 95 and use Windows Explorer to delete them.

# **Corel Apps**

## **Corel VENTURA 7(TM)**

#### Multi-User access

See the online help for new operations.

#### Multi-User

Multi User support under Window NT 4.0 fails to operate as designed. The problem should be corrected with the impending Windows NT 4.0 Service Patch # 3. Please contact Microsoft for details regarding its availability.

#### **User Interface Configuration Manager.**

Users who install Ventura 7 under NT 4.0 may experience a problem with the UI Configuration Manager not launching the first time Ventura 7 is started. This problem can be corrected with the installation of Windows NT 4.0 Service Patch # 2. Please contact Microsoft for details regarding its availability.

#### **Version Control**

Archiving a publication that is stored on an a machine with Windows NT 3.51 or Window NT 4.0 and is edited from a machine with Windows 95 will not work unless the publication is closed

#### **Copying Anchored Frames**

When copying a frame which contains an anchored frame from one location to another it may produce unexpected results. To resolve this problem Copy the text or the table in the frame and place it in a new frame.

#### **Cross References**

Cross references to a page or chapter numbers when put in a frame on the master page (Excluding Header/Footer frames) is not supported and will not resolve as expected.

#### **Tables and Overprinting**

The table border tag "Double" must be maintained in order to turn overprint on or off on table borders.

#### **Publishing to Acrobat**

When publishing to Adobe Acrobat through the Print Dialog box with the hyperlinks, answer "NO" to the insert blank page dialog box. Failure to do so will cause the hyperlinks to not line up correctly.

#### Page Numbers when using Override Counter

When using the "Override Counter" ensure that the page that is to have the override applied to it, is the selected page, otherwise the override will be applied to a different page.

#### **Publishing to HTML**

When publishing to HTML with multiple frames - thumbnail link will only use the last frame drawn as HTML does not support thumbnails on a frame basis.

#### Backup Files with the 8.3 file convention.

The following switch can be added to the VENTURA.INI file to allow Backup files to save with the 8.3 file convention. This only applies to the Backup files.

OptionsSaveUseLFN = 1 (Use Long File Name)

OptionsSaveUseLFN = 0 (Use the 8.3 file structure)

#### Corel PhotoPaint 7 \*.CPT File

Corel PhotoPaint 7 \*.CPT files are not supported in this version of Corel Ventura 7

#### Microsoft Word '97

Microsoft Word '97 Files are not supported in this version of Corel Ventura 7

#### Import/Export issues

• CorelDRAW version 1.0 and 2.0 file formats are not supported by Corel VENTURA 7. If you try to open these images, you'll get a message informing you that these file formats are not supported.

- Importing \*.CPT files which include Objects is not possible.
- .WMF files that contain RLE encoded bitmap information cannot be imported into Corel VENTURA 7.
   These .WMF files are usually created by older versions of Windows programs. In particular, VENTURA 4.2 and earlier versions created these .WMF files when it was required to store bitmap information in a .WMF file format.
- Windows 95 has reserved the .PIF extension for the operating system. Therefore, rename any IBM PIF file extension from .PIF to .PF for use in the Corel VENTURA applications.
- The Adobe Illustrator import filter does not import text in a graphics import. To work around this situation, import the file as a Postscript Interpreted (PS) file and convert the text to curves.
- The following graphics filters do not support text in a graphics file:

Computer Graphics Metafile (CGM)

Micrografx 2.x, 3.x (DRW)

OS/2 PM Metafile (MET)

 To display the text in an imported graphics file, right-click anywhere on the imported graphic and choose Convert Picture to Shapes.

#### **Previous version issues**

- Corel VENTURA 7 can coexist on the same hard drive as other versions of Corel VENTURA or CorelDRAW, provided that each version is installed in a separate directory. For example, Corel VENTURA 7 is installed in the C:\COREL\VENTURA7 directory, while Corel VENTURA 5 is installed in the C:\COREL50 directory.
- If you are running VENTURA 7.0 and VENTURA 4.2 on your system and you are experiencing problems running version 4.2, version 7.0 may have used more than the maximum environment variable space allowed by version 4.2. To correct this problem, try removing any duplicate set statements or reducing the length of the path statement in your AUTOEXEC.BAT file.
- For information on the differences between VENTURA 7 and previous versions, open VENTURA CONVERSION.VP under C:\VENTURA7\VENTURA\SAMPLES\REPORTS. (If you installed Corel VENTURA 7 in a different location than the default, you need to navigate to wherever the REPORTS folder is stored.) This publication provides detailed information on previous version capability issues and how Corel VENTURA 7 has overcome these limitations, offering you one of the best desktop publishing applications available today.

#### Font issues

- If you are currently using the Lexmark Optra printer driver 4.0, you may experience problems with font visibility on your screen (e.g., the Times font is visible, but Times New Roman is not). To correct this problem, update the driver to the latest version. Consult your printer manufacturer for available version updates.
- If your text prints looking like blocks, or if your equations are not printing properly, you may have more than one font type of the same name (e.g., True Type Symbols and Type 1 Symbols) installed. There are two things you can try to remedy this:
  - 1. Disable the Convert True Type to Type 1 option before printing. This option is in the PostScript Preferences dialog box, which you can access by clicking the Options and Preview button in the Print dialog box, clicking the Options tab, and then clicking PostScript Preferences.
  - 2. Delete one of the duplicated fonts.
- Installing ATM 4.0 with more than 256 colors in your Display setting and then switching to 256 colors may result in poor font display in Corel VENTURA. To correct this problem, exit Corel VENTURA, launch ATM 4.0, click the Settings tab, click the Advanced button, and disable the Smooth Font Edges on Screen option. If you are prompted to reboot, restart your system.
- When you are converting your VENTURA publication which uses TrueType fonts to an Adobe Acrobat Portable
  document, you should perform the following steps to avoid font display problems:
  - 1. Set the Bitmap Font Limit to zero (0) in the Options list box in the Special Settings section under File, Print, Options and Preview button, Options tab.
  - 2. Ensure that the Convert True Type to Type 1 check box is enabled in the Fonts section under File, Print, Options and Preview button, Options tab, PostScript Preferences button.

## **Printing issues**

- By default, the Envoy 7 Driver supplied by Corel VENTURA 7 is set to work offline. When you are ready to create an Envoy file (\*.EVY), go to the Control Panel and select the Envoy 7 Driver in the PRINTERS folder. Next, right-click, and disable the Work Offline option.
- The Quick Print command can help you reduce printing time by printing your document without complex fills and by substituting EPS pictures with bitmaps. (It is most useful when you are in the Copy Editor view.) However, as a result, the Quick Print command does not provide optimum graphic output. To optimize the output when Quick Printing to a PostScript printer, go to File, Print, Options and Preview, Options tab, and

choose Bitmap Printing from the Options list box (in the Special settings section). Then, choose Output entire bitmap from the Setting list box.

- All Pantone colors are assigned a default screen angle and a frequency in Corel Applications. If you use these
  colors so that they overlap other colors and you are producing color separations, contact your Service Bureau
  to determine the appropriate screen angle and frequency to use for your print job. Please note that Duotones,
  Tritones, and Multitones default to Pantone colors. The screen angles should be adjusted as per your Service
  Bureau's recommendations.
- If your text prints looking like blocks, or if your equations are not printing properly, you may have more than one font type of the same name (e.g., True Type Symbols and Type 1 Symbols) installed. There are two things you can try to remedy this:
  - 1. Disable the Convert True Type to Type 1 option before printing. This option is in the PostScript Preferences dialog box, which you can access by clicking the Options and Preview button in the Print dialog box, clicking the Options tab, and then clicking PostScript Preferences.
  - 2. Delete one of the duplicated fonts.

#### Frame issues

- Due to the nature of spread frames, it is recommended that you pan the picture in the frame before you spread it across two pages.
- When you move a frame across a chapter boundary, the frame name is removed. Since frame names are used
  to cross-reference frames, any cross-referencing (or figure and table numbering) that may have been assigned
  to that frame is also removed. To re-establish cross-references or figure/table numbering, you need to reassign
  the original name to the frame.

#### Support issues

- CoreINET is an Internet Web site providing a variety of product information and support services to those using
  Corel's products. One of its most popular features is its online discussion areas, in which visitors can post
  technical questions to be answered by a team of moderators. Discussion areas are currently devoted to DRAW,
  VENTURA and PHOTO-PAINT, as well as such general topics as fonts and output. You'll also find one devoted
  specifically to VENTURA 7/Windows 95 topics.
- Beyond technical support, the CorelNET site provides related areas for user groups, service bureaus and
  publications covering Corel Corp. products. The site also plays host to regular live online discussions, and
  provides a variety of product updates and patches for download. Press releases, product information and
  pricing, corporate background data, and a variety of mailing lists are available, such as The Corel Customer
  Newsletter. To subscribe to this, send email to customernews-sub@discuss.corelnet.com.
- You'll find CorelNET on the Web at http://www.corelnet.com. You can receive regular postings of new services on CorelNET by subscribing to The CorelNET Digest, by sending email to cndsub@discuss.corelnet.com.

#### Cross-references in master pages

Cross-references to the current page or current chapter numbers are not supported in frames (other than in Headers and Footers) in the Master Page view. If you require this functionality, the frame containing the cross-reference can be placed on the page in the Page Layout view.

#### Microsoft Intellitype Keyboard and POINTER32.DLL

Problems have been reported using the Microsoft Intellitype Keyboard (firmware version 2) and POINTER32.DLL. When the Snap To feature has been activated for these drivers via the Windows 95 controls, the Snap To behavior provided by Corel VENTURA will be unpredictable. To work around this problem, disable the hardware/software Snap To feature.

### Converting \*.PUBs and \*.CHPs to \*.VPs

The VCONVERT.EXE is a compiled script that converts \*.PUBs to \*.VP files. If a stylesheet is missing from a previous \*.PUB, a dialog appears which prompts the user to locate the missing stylesheet. For this reason, you should ensure that all files are present before running this script unattended.

## **Import Vector filters**

Corel VENTURA 7 is now using five of CorelDRAW 7's Import Vector filters. The following information provides a brief description of each filter and their limitations, if any:

# Importing Windows Metafile (\*.WMF) Technical Notes

Imports graphics in a format used by many Windows programs, including Harvard Draw, Lotus Freelance Graphics, and Aldus Persuasion.

Corel VENTURA substitutes fonts missing from a .WMF file to similar fonts available on your system.

### **Limitations (Unsupported Features)**

- · Rotated and skewed bitmaps are not supported
- PostScript, full color bitmap, two color bitmap, texture and vector fills
- Interactive and Transparency Fills
- Multiple layers
- Multiple Pages
- Bitmap Powerclips

# Importing Adobe Illustrator (\*.AI) Technical Notes

- Imports vector graphics created by Adobe Illustrator for Windows or Macintosh.
- Corel VENTURA 7.0 provides full support for all Adobe Illustrator formats up to and including 3.0, Illustrator 88 and 1.1.
- Imported Illustrator graphics come into the program as a group of objects. Choose the Convert Picture to Shapes command from the right-click menu, then select Ungroup from the Edit menu so that you can manipulate objects in the imported graphic.

#### **Limitations (Unsupported Features)**

- Cropped Bitmaps
- PostScript, full-color bitmap, two-color bitmap, and texture fills
- Interactive and Transparency Fills
- Multiple layers
- Multiple Pages
- Bitmap Powerclips

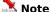

• To import .AI files successfully, choose the Adobe (.AI) import filter.

# Importing .MET Metafile (\*.MET) Technical Notes

Imports graphics in a format specific to IBM's Presentation Manager for OS/2. Used as a method for interchanging data between applications under OS/2.

#### **Limitations (Unsupported Features)**

This filter supports only basic drawing features such as solid outlines, solid fills, and both True Type and Type 1 fonts.

# Importing Computer Graphics Metafile (\*.CGM) Technical Notes

Imports vector graphics from such programs as Harvard Graphics, Lotus Freelance, and Arts & Letters. Also gives you access to graphics produced on mini and mainframe computers, as well as Clipart from vendors such as MGI and New Vision.

#### Markers

Corel's .CGM import filter only accepts markers supported by the .CGM standard. Private-use markers are ignored.

#### **Limitations (Unsupported Features)**

- Cropped Bitmaps
- PostScript, full-color bitmap, two-color bitmap and texture fills
- Interactive and Transparency Fills
- Multiple layers
- Multiple Pages
- Bitmap Powerclips
- Text fit to path
- · Lens effects

# Importing PostScript {Interpreted} (\*.PS), (\*.EPS), (\*.PRN) Technical Notes

Corel VENTURA 7 can interpret .EPS, .PRN, and .PS files. This filter is primarily for importing print files. The .EPS information that is used when the image is printed to a PostScript printer can be imported into Corel 7.0 applications.

- PostScript (Interpreted) will import the Corel .EPS format.
- Due to the way PostScript describes gradient fills, if you are importing a file with large or complex gradient fills, you may generate a very large number of objects. This may lead to a very large file or, if the file grows too large, you may not be able to import the file due to memory limitations.
- If the file you are importing is too large or complex, you may not be able to import the file due to memory limitation errors.

#### Note

• EPS file formats (.EPS placeable, PostScript Interpreted) cannot be imported properly using the All Files import option. To import PostScript Interpreted files successfully, choose the PostScript Interpreted import filter.

# **Corel VENTURA 7 Language Dictionaries**

#### Language Dictionaries databases

Corel VENTURA provides support for the following dictionaries:

#### **Hyphenators:**

| · ·                  |              |
|----------------------|--------------|
| Danish Hyphenator    | HDANIS10.DAT |
| Dutch Hyphenator     | HDUTCH11.DAT |
| English Hyphenator   | HENGLI16.DAT |
| Finnish Hyphenator   | HFINNI14.DAT |
| French Hyphenator    | HFRENC05.DAT |
| German Hyphenator    | HGERMA06.DAT |
| Italian Hyphenator   | HITALI09.DAT |
| Norwegian Hyphenator | HNORWE13.DAT |
|                      |              |

European and Brazilian

Portuguese Hyphenator HPORTU12.DAT
Spanish Hyphenator HSPANI08.DAT
Swedish Hyphenator HSWEDI07.DAT

**Proof Readers:** 

Danish ProofReader PDN2S152.DAT
Dutch ProofReader PDU1M111.DAT
UK and US English ProofReader PEN3M111.DAT
Finnish ProofReader PFN2S111.DAT
French ProofReader PFR1M111.DAT
German ProofReader PGR1M111.DAT
Italian ProofReader PIT1M140.DAT
Norwegian ProofReader PNO2S120.DAT

European and Brazilian

Portuguese ProofReader PPB3M140.DAT
Spanish ProofReader PSP3M150.DAT
Swedish ProofReader PSW2S131.DAT

#### Thesaurus:

**Danish Thesaurus** RDNTF300.DAT **Dutch Thesaurus** RDUTF300.DAT **English UK Thesaurus** REKTF400.DAT **English US Thesaurus** REUTF410.DAT Finnish Thesaurus RFNTF400.DAT French Thesaurus RFRTF300.DAT Italian Thesaurus RITTF310.DAT Brazilian Portuguese Thesaurus RPBTF331.DAT Iberian Portuguese Thesaurus RIBTF311.DAT German Thesaurus RGRTF400.DAT Norwegian Thesaurus RNOTF313.DAT Spanish Thesaurus RSPTF302.DAT **Swedish Thesaurus** RSWTF300.DAT

#### 🔪 Notes

- The ProofReader dictionaries allow you to choose error messages to display in either the language of the dictionary or US English.
- Language dictionaries can be installed when you install the Corel applications. You can install them after installation by copying the appropriate .DAT file into the \PROGRAMS\DATA directory.

## **Printing Information**

#### **Postscript Printers**

- Postscript Level 1 printers may not be able to print complex fills such as texture, and color bitmap, when used in text or graphics. Every attempt has been made to alert the user through the use of the Complex Warning dialog box when this is the case.
- Printing to Windows NT 3.51 Postscript printer drivers. At the end of a print job, a blank page and an error page may follow the printed output. The error message may read, "offending command: /timeout". This error occurs as the result of an omission of the [Ctrl+D] character at the end of the PostScript file.
- Printing to file with the Adobe 3.0.1 printer driver will not generate a \*.PRN file. As a workaround, the port can be changed to the printer port FILE:. See the Windows 95 Help topics about changing printer settings. Use the Adobe 4.1 driver for the best results in the Windows 95 environment.

#### **NON Postscript Printers**

#### **HP Color LaserJet Printer**

Printing objects with complex fills can generate rather large files. We recommend that you change the Special settings by choosing the Fill Clipping option in the Option list box and the Use Software Clipping For Fills option in the Setting list box when printing to this printer. The Special settings section can be found under Print, Options and Preview, Options Tab.

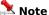

• You must restart the application if this change is to take effect.

### **HP DeskJet 1200C Printer**

Printing objects with complex fills can generate large files. We recommend that you change the Special settings by choosing the Fill Clipping option in the Option list box and the Use Software Clipping For Fills option in the Setting list box when printing to this printer.

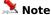

• You must restart the application if this change is to take effect.

#### **HP DeskJet 5xx Series Printers**

The HP Deskjet 5xx printer driver included with Windows 95 incorrectly reports that duplexing is a supported feature. As a result, the Manual Duplexing option does not become available.

#### **HP LaserJet 4 and 5 Series Printers**

The Windows 95 driver when set in vector mode may print some fills or bitmaps as if they were transparent when overlapping other objects. To correct this problem, go to the PRINTERS folder, right-click on the HP LaserJet printer, and click the Print Quality tab. Change the graphics mode option to print high-level objects as Raster graphics instead of Vector graphics.

#### **Text Overlapping Graphics**

Some printer drivers fail to support text objects overlapping graphic objects. Often, the result is text printing above or below other objects (when it should be vice versa). To correct this problem, go to the Special settings section found under Print, Options and Preview, Options Tab. Choose the Text Output Method option in the Option list box and choose All text as Graphics in the Setting list box.

#### Printing Custom Page Sizes with the Adobe PostScript Driver

Documents printed on Custom Page Sizes have potential to output with a clipped image due to the rotation of the page when it is imaged on roll-fed media. This problem occurs with Level 1 and Level 2 PPD's for roll-fed devices on both the Macintosh and Windows platforms. As a work around, use a pre-defined page size or, if possible, a square Custom Page Size. E.g. 12"x12".

#### HP Color LaserJet / HP Color LaserJet 5M Printer with PostScript Option

Quality color output of raster images may be improved by enabling the Output Bitmaps as RGB option in PostScript Preferences under Print, Options and Preview, Options Tab, PostScript Preferences button.

#### Windows could not write to the printer spool file

This message is a Windows 95 error message indicating that there was not significant space on the hard drive where you have Windows installed. The windows spool files are generated in the spool subfolder. (e.g., C:\

WINDOWS\SPOOL\PRINTERS). To correct this problem it will be necessary to either increase the amount of hard disk space or to take steps to decrease the size of the spool file. Other options are to change the spooling options. See the Windows Help for details on the spooling options.

### Steps to Decrease Spool files to PostScript Printers

If the printer being output to is a Level 2 PostScript device then it may be possible to decrease the size of your spool file by enabling the PostScript Level 2 Options (under Print, Options and Preview, Options Tab, PostScript Preferences) and enabling the JPEG compression check box located in the Options list box, under Print, Options and Preview, Options Tab.

### **Scanners**

#### Cannon CJ-10

Canon CJ-10 is not recognized as a SCSI Device under Windows 95 and therefore cannot be recognized by the Twain Software.

#### Color correct images

If you were able to Scan in Windows 3.x, but the scanner is no longer a supported Device, you may still Color Correct Images using the new Color Manager in Corel PHOTO-PAINT 6. Scan and save your image in Windows 3.x and select File, Acquire from file from PHOTO-PAINT 6. This is the equivalent of color correcting a scanned image.

#### **Future Domain SCSI Cards**

Future Domain SCSI cards are not supported under Windows 95. Therefore, scanners configured with this card will not work.

#### Switching transfer modes

If you scan and no image is produced or the image looks corrupted, switch transfer modes. Corel PHOTO-PAINT allows you to change the mode in which the scanner will transfer data to the host application. You can find this option in Options under the Tools menu. In the Advanced Tab, select a different transfer Mode.

### **Initializing scanners under Windows NT**

After installing scanner drivers under Windows NT, you must restart Windows NT in order to initialize the scanner drivers.

#### Locating scanner drivers

If you do not find a driver for your scanner in the list of Corel Drivers, install the software interface that was shipped with the scanner. If that software is not compatible with Windows 95, contact the hardware vendor for a software update.

#### **Preview option**

Scan and Print dialog boxes now contain a Preview option. It is intended to show you what the original Picture looks like compared to the scanned or printed picture.

#### Scanning in Windows NT environment

When scanning 16 or 256 colors under NT use "File" transfer mode in Corel PHOTO-PAINT. To change the scanning transfer mode click Tools, Options, Advanced tab, click the Scanning Transfer Mode drop list box and select "File".

#### Synchronous transfers

Microtek and AGFA devices require the Synchronous transfers to be disabled to be recognized properly on Adaptec Cards. If problems occur, reduce the transfer rate of that SCSI ID.

# **Scanning Support Document**

# **Corel Scanning Support Document**

Supported Scanners

**Scanner Installation** 

When your Scanner is not supported

32-bit drivers for Windows 95

SCSI Troubleshooting

**Scanning Tips** 

Batch Scanning in Corel PHOTO-PAINT

Windows NT

**Scanner Troubleshooting** 

Interconnectivity of Devices, Drivers, and Applications

**Individual Scanners** 

# **Supported Scanners**

Corel PHOTO-PAINT 6.0 can support the following scanners with the Corel 32-bit Image Source. In order for the Corel Image source to recognize these scanners, they must be used in conjunction with computer systems equipped with SCSI adapters which are recognized by Windows 95.

AGFA StudioScan

**EPSON** ES-600C, 1000-C, 1200C & GT-8500

Fujitsu ScanPartner Jr, 10 and 10C

Fujitsu Midrange M3096Gm, M3096GX, M3097Gm, M3093GX

(M3096GXm only recognized by Corel SCSI II Version 2.5)

H P ScanJet IIc, IIcx, and IIIc
Kodak PhotoCD Demo Driver
Microtek ScanMaker II and III

Nikon COOLSCAN Panasonic RFS308C

**RICOH** IS11, IS50, IS60, IS410, and FS2

**UMAX** 630 / 1200

Scanners can be installed by performing a Custom Install during the Setup routine. Select Scanners from the install options, then the appropriate scanner from the Details list. If Corel PHOTO-PAINT 6.0 has already been installed onto the computer, use this method to install scanners afterwards.

### **Scanner Installation**

The answers to the following questions will determine the installation needed for a particular system:

- 1. Is the scanner listed in the topic titled "Supported Scanners" in this README.HLP file?
- 2. Is the scanner attached to a 32-bit SCSI adapter recognized by Windows '95?

If the answer to **BOTH** these questions is **YES**:

• Install the Corel Image Source designed for that scanner.

If the answer to **EITHER** of these two questions is **NO**:

1. Install the original 16-bit software shipped with the scanner.

# When your Scanner is not supported

The Corel Image Source is a true 32-bit application which supports scanners that are connected to a SCSI Adapter using 32-bit drivers. To accommodate scanning devices that are not offered with the Corel Image Source, a Custom Install of Kodak Photo CD in conjunction with the original scanner driver will be required for the scanner to operate correctly.

## 32-bit drivers for Windows 95

Many scanner manufacturers have not yet developed drivers for Windows '95. However, some 32-bit driver upgrades are now being offered. Installation of these drivers for use with the Corel Image Source is outside the original design scope of the image source. Since we have no way of determining how these drivers will operate with the image source, we cannot support a driver upgrade of this nature.

Virtually all scanners come with a software bundle which consists of the following: a scanner driver and a graphics scanning and manipulation application. Sometimes, a utility for optical character recognition is also included.

Most scanners are shipped with a TWAIN driver. Twain is an open public scanning interface developed jointly by scanning hardware and software manufacturers. It is a specification for scanner communication that eliminates the need to close software or an application before scanning an image. Therefore, a TWAIN compliant scanner delivers the highest level of software compatibility. Virtually all scanning utilities and mainstream graphics programs support the TWAIN standard.

# **SCSI Troubleshooting**

Open PHOTO-PAINT, and go to Acquire Image \ Select Source.

An incorrect driver may not be recognized. The same error may occur when too many scanner drivers installed on the system produces "interference."

If the scanner is installed on a SCSI chain, confirm that the terminator switch is open on all devices except the last one in the chain. Try installing the scanner as the only device on the SCSI chain.

Replace the existing driver with the Windows CD-ROM version or download the driver from the Microsoft Download Service at (206)-936-6735.

When you are trying to install a scanner, be aware that the software provided with the scanner allows the option of selecting a manufacturers' interface card or a third-party "ASPI-compliant" SCSI interface card.

For a complete listing of SCSI Adapters supported by Windows '95, see the Microsoft listing.

# **Scanning Tips**

The glass of the flatbed scanner should be kept clean. You need to use a proper glass cleaner since inappropriate cleaning chemicals may damage the surface.

Before moving a flatbed scanner, fasten the scanning head locking assembly so that it isn't damaged in transit. Some scanners use a bolt for this purpose, while others have a sliding lock on the back of the case.

OCR (Optical Character Recognition) requires 200 dpi resolution to function. Scanner calibration requires 75 dpi resolution on the target image when building a system profile with the Color Manager. Save the target file to the Color sub-folder of the Corel directory structure.

To color correct an image scanned with manufacturer-supplied software, open the Corel application and select **File \ Acquire From File**. Acquire From File will be unavailable unless Scanner Calibration is enabled. Select **Tools \ Options \ General \ Scanner Calibration**.

Scanned images can often be improved with an image adjustment, such as adjusting the color balance (hue) and brightness/contrast. From PHOTO-PAINT, Select **Effects \ Adjust \ Color Hue**. To perform visual color correction, select the element to adjust and move the slider bar to the correct intensity.

In addition, a scanned image may be improved by using the Unsharp Masking effect. Use it carefully. Too much of this effect can produce an undesirable 'glow' around objects. The right amount will sharpen the edges of images so that the scan is more defined. Unsharp Mask should be the last filter applied to the image. Perform all other effects functions first. From PHOTO-PAINT, select **Effects \ Sharpen \ Unsharp Mask**. To improve edge detail and color in smooth areas, adjust the Percentage and Radius sliders. Click Preview to monitor the results.

Generally, it is only necessary to scan a color or grayscale image at double the lpi setting you are using to print it at. In other words, if a 5" x 5" original is to be printed at 133 lpi, scan it at 266 dots per inch (dpi)—assuming, of course, that the image to be printed at the same size at which it was scanned. In most cases, an image scanned at 120 dpi will output correctly on your printer. Scanning grayscale or color images at a higher than necessary resolution only consumes memory, temp space, and hard disk storage capacity.

The only exception to this rule is scanning line art or Black/White images. These images should be scanned at as high a resolution as possible for the clearest possible reproduction of the image.

## **Batch Scanning in Corel PHOTO-PAINT**

Batch scanning allows for multiple-page documents to be scanned automatically. This is done through the use of a document feeder device attached to the scanner, provided that the scanner and driver support that feature. Batch scanning can also be performed manually by feeding the sheets one at a time. As the scanner scans each page, it creates a file named SCAN0.BMP, SCAN1.BMP, SCAN2.BMP, etc., and stores them in the WINDOWS\TEMP directory. When the batch scan is complete and the document is closed, the user is prompted to save each scanned page. File format and destination is also decided from within this Save Dialog box.

### ™ Note

• Batch Scanning is performed ONLY with a scanner that has been fitted with a Document Feeder. The Document Feeder is hardware which must be purchased from the scanner manufacturer at an additional cost. Corel simply provides the software interface to allow batch scanning with the Corel Image Source.

### Windows NT

Corel PHOTO-PAINT 6.0 is shipped with an NT interface for scanners using SCSI adapters. For best results, you should be using Windows 3.51, Build 1057 or higher.

Windows NT is not shipped with its own ASPI manager. However, this application layer is loaded during the setup procedure by the installation routine. Corel PHOTO-PAINT 6.0 recognizes the Windows NT operating system without user intervention, and installs the following files to these locations:

COREL\CONFIG SCANNERS.REG (Registration Entries)
WINNT351 (Root) TWAIN.DLL
TWAIN32.DLL

TWAIN32.DLL
TWUNK\_16.EXE
TWUNK\_32.EXE
CRLLYNT.DLL(Application Layer)

WINNT351\SYSTEM\DRIVERS CRLSCSI.SYS (NT Kernel Driver)

WINNT351\SYSTEM32\TWAIN\_32\COREL CRLTWN32.CNT (Corel)

CRLTWN32.DLL " "
CRLTWN32.HLP " "
HPSJ32.CNT(Hewlett Packard)
HPSJ32.DLL " "
HPSJ32.HLP " "
HPSJ32R.DS " "

#### ™ Notes

- Installation of Hewlett Packard driver set shown. Appropriate driver sets are installed according to the scanner selected during setup, and substituted in place of the HP\*.\* files in this sample.
- The above section assumes that the scanner is connected to a SCSI adapter using Windows NT drivers and is recognized by the Corel Image Source. If this is not the case, refer to the instructions that accompany your scanner.

Re-boot the computer with the scanner turned on. From PHOTO-PAINT, select **File \ Acquire Image \ Select Source**. Confirm that the correct Corel Image Source has been installed for your scanner, then select it. Click **File \ Acquire Image \ Acquire**, and the Corel Image Source will appear. Use it to scan into Corel PHOTO-PAINT.

# **Scanner Troubleshooting**

### General problems when scanning

If a scanning operation produces no image, or the image looks corrupted, switch transfer modes. Corel PHOTO-PAINT allows you to change the mode in which the scanner transfers data to the host application. From the ribbon bar menu, select **Tools \ Options \ Advanced** and change the Transfer Mode to File.

### When there are no options available in the Select Source dialog box

The Corel Image Source is a true 32-bit application which supports scanners that are connected to a SCSI Adapter using 32-bit drivers. To accommodate scanning devices that are not offered with the Corel Image Source, a Custom Install of Kodak Photo CD in conjunction with the original scanner driver will be required for the scanner to operate correctly.

# Interconnectivity of Devices, Drivers, and Applications

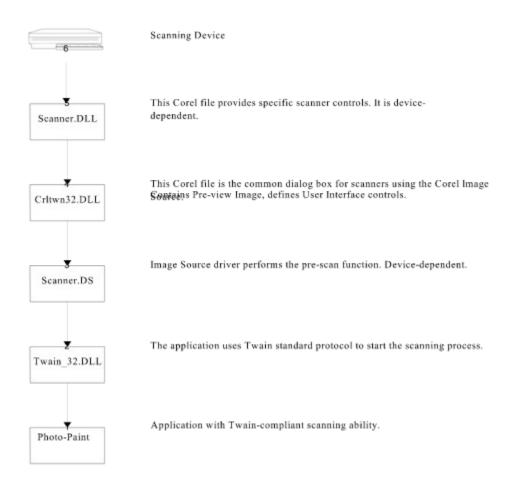

# **Individual Scanners**

The following are notes taken from Support Records for various scanner types:

<u>Acetown</u>

<u>AGFA</u>

**Hewlett-Packard** 

<u>Logitech</u>

**Envisions** 

<u>Umax</u>

<u>Mustek</u>

<u>Microtek</u>

## **Acetown**

To install this scanner, perform a Custom Install utilizing the Kodak Photo CD driver set. This will set up the TWAIN interface required by Corel PHOTO-PAINT. Re-install the OEM software from the disks supplied by the scanner manufacturer.

# **AGFA**

AGFA scanners require the synchronous transfers to be disabled so that they may be recognized properly on your SCSI adapter. If problems occur, reduce the transfer rate of that SCSI ID. Consult the SCSI host adapter manual for instructions on how to enable synchronous transfer, and how to reduce the transfer rate of SCSI ID.

#### **Hewlett-Packard**

#### **Installing HP Scanners**

A supported HP scanner on a 32-bit SCSI/Adapter can be installed with the Corel Image Source. An unsupported HP scanner, or any HP scanner connected to a 16-bit SCSI adapter must be installed with the Corel Kodak Photo CD driver set and the OEM driver.

If you install the new Deskscan 2.3 driver for Windows '95, you will not be able to scan from within Corel applications using the Corel Image Source. If you decide to use the Corel Image Source after trying Deskscan 2.3, you need to un-install the Deskscan 2.3 driver according to instructions supplied with the driver in the file Readme.WRI.

#### ™ Note

- The Deskscan 2.1 driver contains built-in color-matching called the HP Colorsmart System. This option must be disabled in order to perform scanner calibration. You can also set up a color profile with the Corel Color Wizard.
- Scanjet IIp on Adaptec 1542 SCSI may "hang" in Windows '95. The Win'95 AHA154x.MPD miniport driver must be replaced. Replace the existing driver with the Windows CD-ROM version or download the driver from the Microsoft Download Service at (206)-936-6735.
- If you are using the Deskscan 2.0 driver, but you cannot scan into Corel at anything greater than 72 dpi, or you cannot adjust the image dpi, locate the Print Path in the Deskscan software and adjust the dpi setting upward.

Problem: When attempting to acquire an image, you receive the error: "Can't Read HP Scanner".

Solution: Out of date HP Scanner driver. You are using the HP software and must contact HP for a new driver.

**Problem:** When selecting the Corel Scanjet 2.0 image source, the program freezes during acquire image. **Solution:** Switch transfer mode from memory to file. In PHOTO-PAINT, select **Tools \ Options \ Advanced \ Transfer Mode.** 

Problem: When installing Corel 32 bit driver for the HP Scanjet 3c, you receive a SCSI error message.

**Solution:** You have 16-bit SCSI or adapter. Remove the Twain\_32 directory from Windows. Custom Install the Corel Kodak Photo CD driver and use the Deskscan software when selecting source.

**Problem:** When trying to scan from PHOTO-PAINT with a Scanjet IIIC using the 16-bit Deskscan II 2.0 image source, the scanner may hang when you try to acquire the image.

**Solution:** Go to **Tools** \ **Options** and under the advanced tab change File Transfer Mode from Memory to Buffered.

# Logitech

To install these scanners, perform a Custom Install utilizing the Kodak Photo CD driver set to put a TWAIN interface in place. Re-install the OEM software from the disks supplied by the scanner manufacturer. PHOTO-PAINT must be closed and re-launched after each scan.

### **Envisions**

**Problem:** You install a new scanner interface card for use with Envision Scanner Dynascan.DLL V2.60 driver for

Win95. You can scan through the scanner software, but when you go to File Select Source, you do not

see your Scanner listed.

**Solution**: Re-install your scanner driver.

Problem: You are unable to scan in Paint using Envision scanner with a 16-bit driver.

Solution: Install Kodak Photo CD driver set, then re-install OEM scanner software, and use OEM as image

source.

Problem: You installed both the new 32-bit driver and the old 16-bit driver and now PHOTO-PAINT doesn't

recognize either.

Solution: Re-install the Kodak Photo-CD driver set.

**Problem:** Scanner not working in PHOTO-PAINT.

Solution: If you have a 32-bit Twain source (Envision scanner) SCSI host adapter (32-bit drivers), check SCSI

setup to make sure asynchronous transfer mode was set properly.

### **Umax**

Current 32-bit drivers from Umax (32 bit SCSI required) should work without the Corel Image Source installed on the system. They are Vistascan 2.11 for firmware 2.8 and up (S6, S8, T630), Vistascan 2.2.4 for S6E, Vista S-S12, and Magicscan 2.3.1 for the 1200 series scanners.

- **Problem:** You are receiving the error message "SCSI error no scanner" with Umax 630 when attempting to scan into PHOTO-PAINT. You can scan through another application using a 32-bit driver from the manufacturer, and can scan using the manufacturer's scan test program.
- **Solution:** Scanner firmware is version 1.X. The Corel Image Source requires version 2.8 or later. Contact Umax for an update, or use a 16-bit scanner driver.
- **Problem:** You have Umax 1230 with a 16-bit adapter, and have been using the Umax Magic scan software. You can scan into Corel PHOTO-PAINT 5.0, but now you cannot scan into Corel PHOTO-PAINT 6.0.
- **Solution:** Load Corel Kodak Photo CD driver set, re-install the Magicscan driver, and set File Transfer Mode in PHOTO-PAINT to FILE.

### Mustek

Information about Mustek scanners is available from www.mustek.com

#### **Installing the Mustek Scanner**

Under normal conditions, the scanner should work with the OEM driver after the Kodak Photo CD driver set has been installed. Try to re-boot the system with the scanner turned on.

File Transfer mode within the application should be set to FILE.

Select the Mustek driver from the Select Source window to perform the scan.

Problem: You can scan once in PHOTO-PAINT then must restart PHOTO-PAINT to use source again, since Select

Source and Acquire Image are greyed out.

Solution: This is a known issue.

Problem: Scanner does not work.

Solution: Install custom with Kodak Photo CD and copy Mustek driver to WIN95\TWAIN 32\COREL.

Problem: You cannot find Mustek scanner driver in the select source window in PHOTO-PAINT. However, you can

see the scanner in other 16-bit Windows applications.

Solution: If you have installed ALL Corel Image Source driver sets, delete the TWAIN 32 directory and re-install

Kodak Photo CD Image source only. When you re-boot your system, you should be able to see the

Kodak and Mustek image sources in Paint and should now be able to scan successfully.

#### **Microtek**

#### **Installing the Microtek Scanner**

If the scanner is a supported Microtek model attached to a 32 bit SCSI or Adapter, it should function properly after a custom install of the Corel Microtek Image Source driver set.

If the scanner (supported or not) is attached to a 16-bit SCSI or Adapter, do a Custom Install of the Corel Kodak Photo CD Image Source, and the OEM software.

Corel does not support the Microtek II HR. Install Kodak Photo CD and OEM software.

**Problem:** You cannot get the Microtek scanner with Adaptec SCSI to work with PHOTO-PAINT OR any other non-Corel applications.

**Solution:** Microtek scanners require the synchronous transfers to be disabled to be recognized properly on SCSI cards. If problems persist, reduce the transfer rate of the SCSI ID.

**Problem:** When you scan an image using Microtek Scanmaker II Image Source, the colors are off (i.e., they look 'green'). Every image scanned into PHOTO-PAINT has this problem.

**Solution:** Scanner is seeing the image as BGR rather than RGB. Bring the image into PHOTO-PAINT, split the RGB channels, then combine the channels - switching blue and red.

**Problem:** You are having difficulty scanning with Microtek 2.0 driver that shipped with PHOTO-PAINT 6.0. There is no problem with the scanner using 16-bit apps and Microtek 1.0 driver. However, when scanning into PHOTO-PAINT 6 (after selecting **Acquire / Scanned image**), the "SCSI error, no scanner attached" message is generated.

**Solution:** Disable the asynchronous transfer on the SCSI adapter to correct this problem.

Problem: Microtek Scanmaker II is reversing colors - driver 1.72

**Solution:** This is a noted problem with the type of scanner and scanner driver. Split the channels and recombine them, as described in the previous example. Contact scanner manufacturer to see if updated driver is available.

Problem: Pre-scan is OK, but Microtek Scanmaker II "freezes" PHOTO-PAINT during scan.

Solution: Set Tools \ Options \ General \ Transfer Mode to Buffered

# **Documentation**

# Corel VENTURA 7(TM) documentation

#### **Documentation**

This trial version of Corel VENTURA 7 comes with an Envoy document that contains overview and procedural information on the application. This document, called Corel Ventura 7.exe, is located in the docs directory off the root of the CD.

You can also access Corel VENTURA's online Help by clicking Help, Help Topics.

# How to contact us

# **Documentation reminder**

Please forward suggestions for improvement of any component of your Corel VENTURA 7 documentation package, online help or Tutorial to:

Corel VENTURA Documentation Manager Corel Corporation 1600 Carling Avenue Ottawa, Ontario CANADA K1Z 8R7

# Software suggestions and comments

Forward suggestions for improvement or any new functional requirements for any component of your Corel VENTURA 7 product to:

Corel VENTURA Product Manager Corel Corporation 1600 Carling Avenue Ottawa, Ontario CANADA K1Z 8R7